# RÉSEAU QUÉBÉCOIS DE LA TÉLÉSANTÉ **(RQT)**

## GUIDE DU PATIENT RENCONTRE VIRTUELLE TEAMS

**Vous êtes convoqué à une rencontre virtuelle Teams par un professionnel de la santé. Voici quelques étapes à suivre pour assurer le bon déroulement de la rencontre.**

Vous n'avez pas à créer un compte ou à vous abonner pour utiliser l'application Teams.

 **ÉTAPE 1 – Avant la rencontre virtuelle**

#### **Pour être admissible aux rencontres virtuelles, vous devez :**

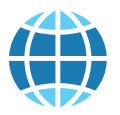

Avoir une connexion Internet. Avoir une adresse courriel.

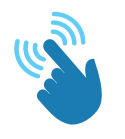

Être à l'aise d'utiliser la technologie (ou avoir l'aide d'un proche).

#### **Pour participer à la rencontre :**

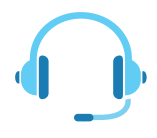

Il est recommandé d'utiliser un casque ou des écouteurs avec un micro.

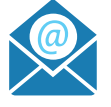

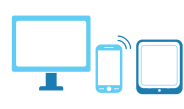

Disposer de l'équipement requis : ordinateur avec caméra **ou** tablette **ou** téléphone intelligent.

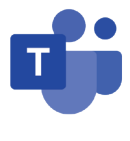

Veuillez télécharger l'application Teams sur l'appareil que vous utiliserez pour la rencontre virtuelle. *Pour un ordinateur, l'application est disponible en ligne (Microsoft Teams\*). Pour un appareil mobile, l'application est disponible sur l'App Store ou Google Play.*

#### **Réception d'un courriel d'invitation**

L'apparence du courriel d'invitation peut varier en fonction de votre application de messagerie.

- 1. Validez la date et l'heure du rendez-vous selon les informations reçues dans le courriel d'invitation.
- 2. Acceptez l'invitation pour confirmer votre présence au rendez-vous virtuel**.**

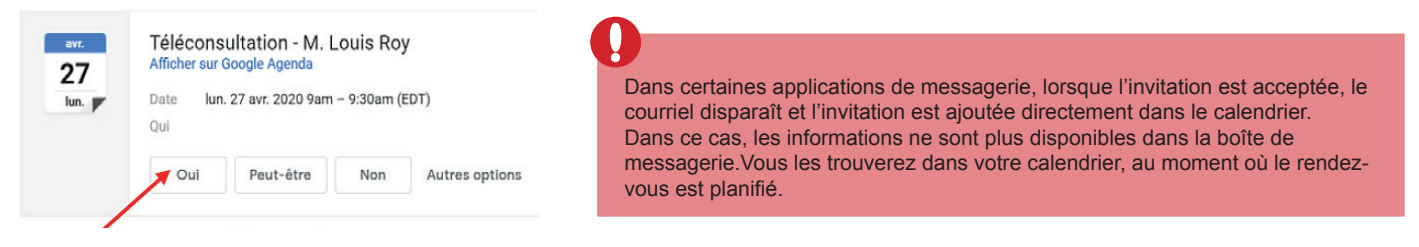

3. Testez le lien permettant d'accéder à la rencontre virtuelle Teams qui se trouve dans le courriel d'invitation.

Rejoindre la réunion Microsoft Teams

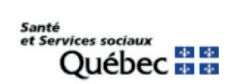

En savoir plus sur Teams | Options de réunion

**\* Lien de téléchargement** : https://www.microsoft.com/fr-ca/microsoft-365/microsoft-teams/download-app

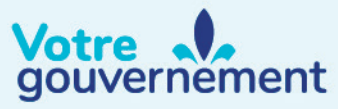

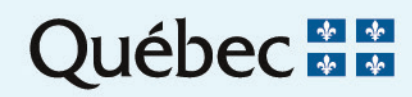

### **ÉTAPE 2 – Connexion à la rencontre virtuelle**

1. Quelques minutes avant la rencontre virtuelle, ouvrez votre courriel d'invitation ou le rendez-vous dans votre calendrier, puis cliquez sur le lien Rejoindre la réunion Microsoft Teams qui se trouve dans l'invitation.

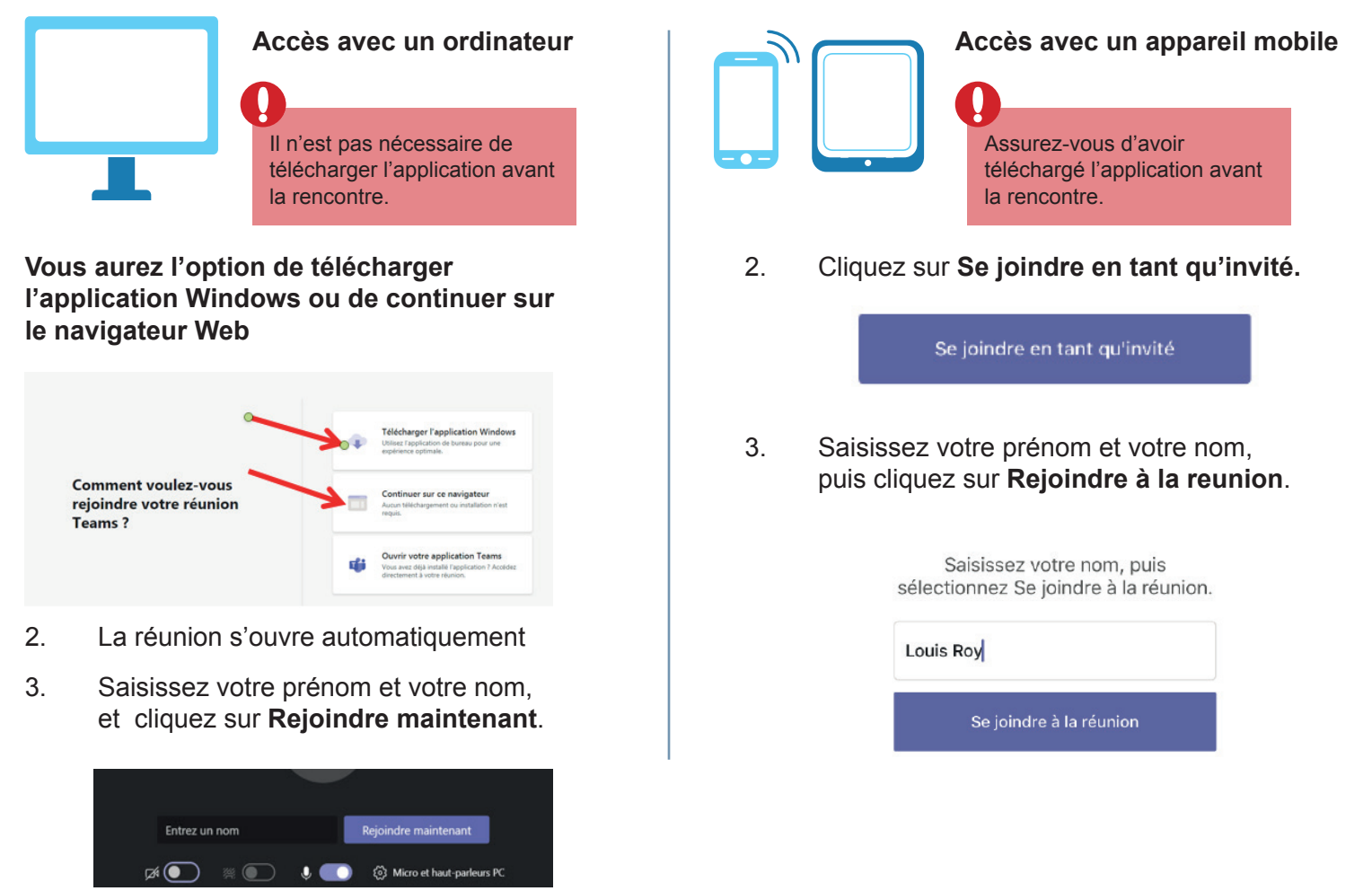

**Note** : Selon les paramètres de votre ordinateur ou de votre appareil mobile, il est possible qu'une fenêtre s'affiche pour vous demander l'autorisation d'accéder à votre microphone et à votre caméra.

- 4. Vous arrivez alors sur l'écran d'accueil de la réunion. **Trois situations sont possibles :**
	- Votre professionnel est déjà connecté et vous attend. La rencontre virtuelle peut donc débuter.
	- Vous êtes le premier à vous connecter. Vous devez donc attendre que votre professionnel se joigne à vous.
	- Vous arrivez dans une salle d'attente virtuelle. À son arrivée, votre professionnel vous admettra dans la rencontre virtuelle. Si vous n'êtes pas admis dans la réunion dans un délai de 30 minutes, vous serez automatiquement déconnecté. Dans ce cas, joignez-vous à nouveau à la réunion à partir du lien dans l'invitation.

 **ÉTAPE 3 – Participer à la rencontre**

Voici les **principales options** à votre disposition :

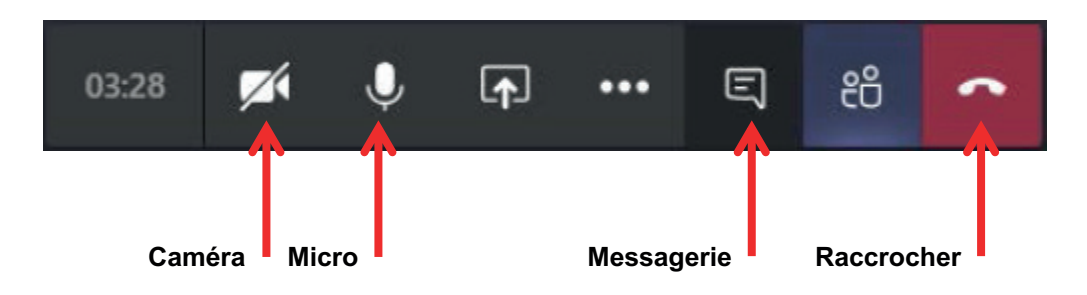

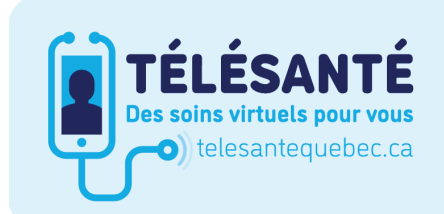

Consultez le site Web du Réseau québécois de la télésanté pour l'ensemble des documents et des outils.

Santé<br>et Services sociaux *Québec*